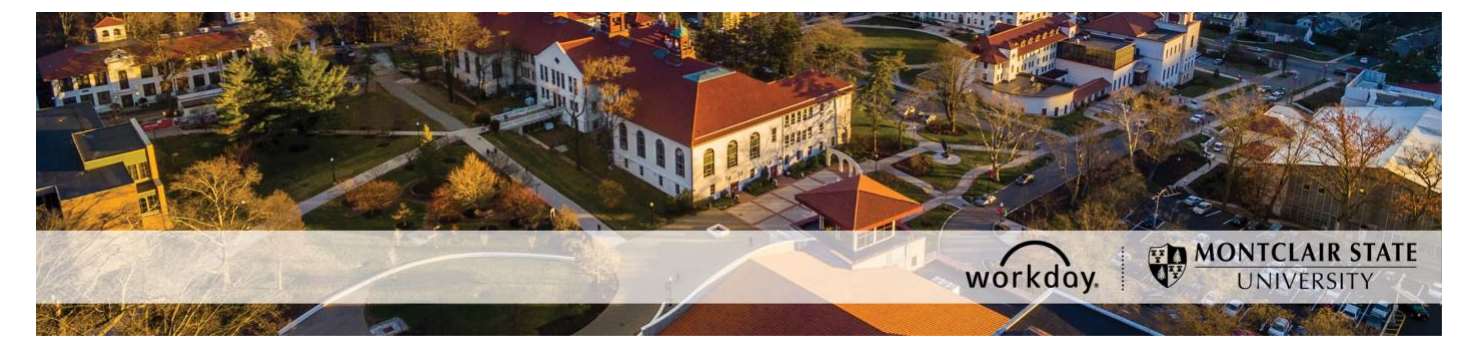

# **Change Job Process for Adjunct Employees**

The following describes the process of making changes to an existing and active Adjunct employee job/position. All change job requests should be initiated at least two weeks prior to the intended effective date.

### **WHO CAN INITIATE this process?**

- Administrative Assistant
- Manager

### **ONLY USE THIS PROCESS for the following:**

- Extending the end date of an existing job/position. The employee cannot work past the existing job/position end date until the request to extend the end date is fully approved.
- Ending an existing job/position earlier than the original end employment date entered.
- Changing the job title/business title of a job/position.

If you have any questions or encounter any errors during this process contact Workday Customer Care (973-655-5000 option 3 or [WCCSupport@montclair.edu\)](mailto:WCCSupport@montclair.edu).

# **Approval Workflow in Workday**

- 1) Initiation of process by Administrative Assistant or Manager
- 2) Approval by Human Resources
- 3) Approval by Manager (this step is skipped if the process was initiated by the Manager)
- 4) Approval by Alternate Unit Head (approval does not occur if it is an end date extension)
- 5) Approval by Division Vice President (approval does not occur if it is an end date extension)

## **Instructions**

- 1) There are two ways to initiate the change job process.
	- 1. **Option 1**: In the Workday search bar type **Start Change Job** and select the Start Job Change Task.

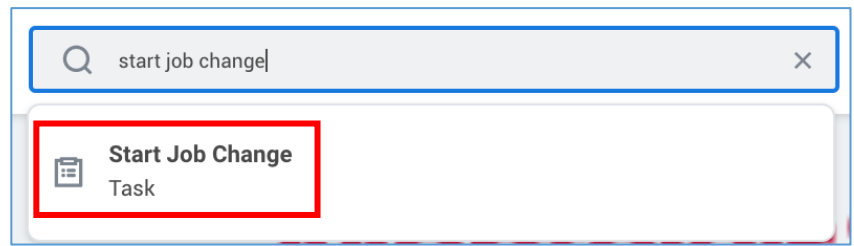

2. **Option 2**: Go to the employee's worker profile by searching for the employee in the Workday search bar. Click on the related actions icon  $\rightarrow$  Job Change  $\rightarrow$  Start Job Change.

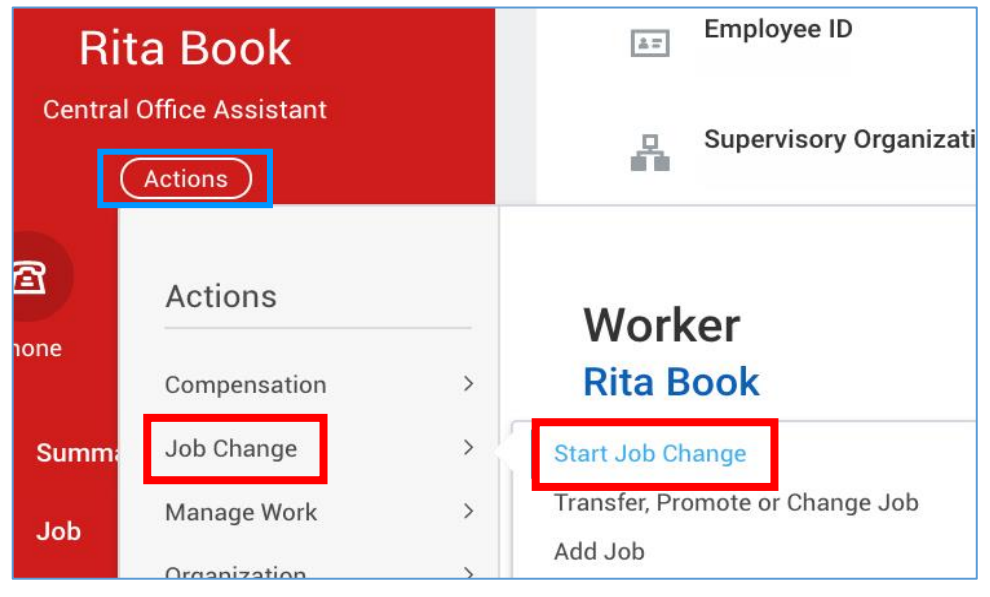

2) Fill in the blank prompts.

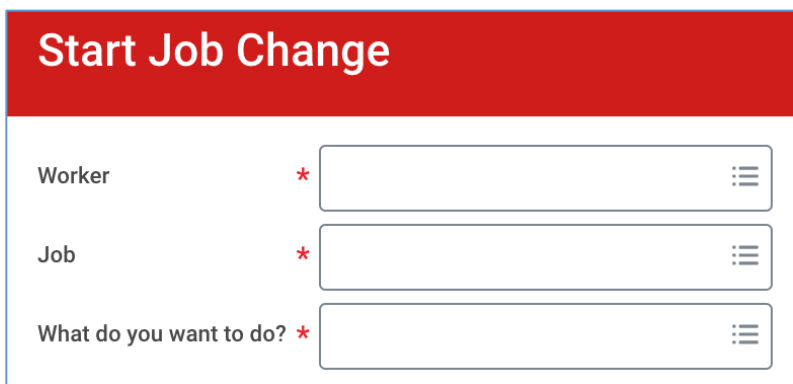

**Worker**: If it is not already populated, search for and select the worker/employee.

**Job**: If not already populated, select the job/position you want to change.

**What do you want to do**?: Select the type of job change you want to initiate.

**NOTE**: You can only select one of the reasons listed below for an Adjunct.

#### **Start Job Change Options**

- 1. [Extend the job/position end date](#page-2-0) (p.3)
- 2. [End the job/position early](#page-4-0) (p.5)
- 3. [Change the Job Title/Business Title for the job/position](#page-5-0) (p.6)

## <span id="page-2-0"></span>**Extend the job/position end date**

1. Change the effective date if needed.

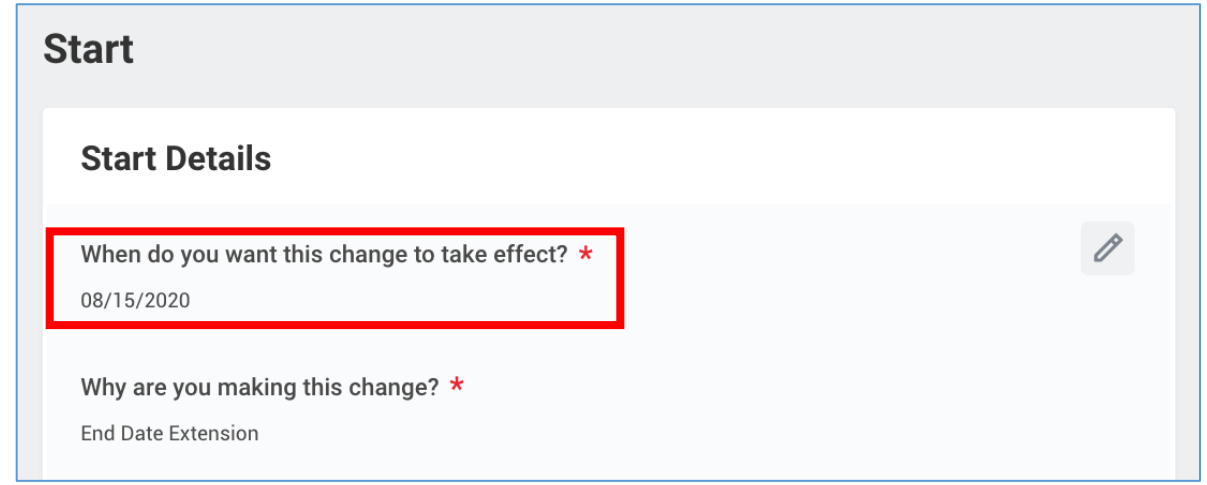

- 2. Click **Start** at the bottom of the page.
- 3. Scroll down to the section labelled **Administrative**.
- 4. Update the **End Employment Date.**

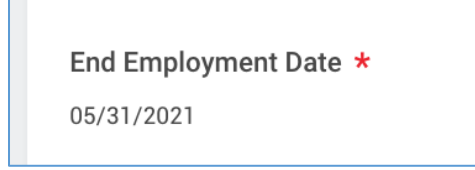

5. Add any necessary attachments.

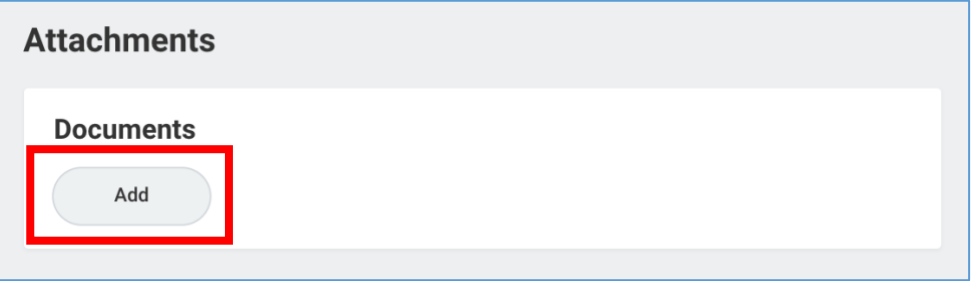

6. Enter any comments.

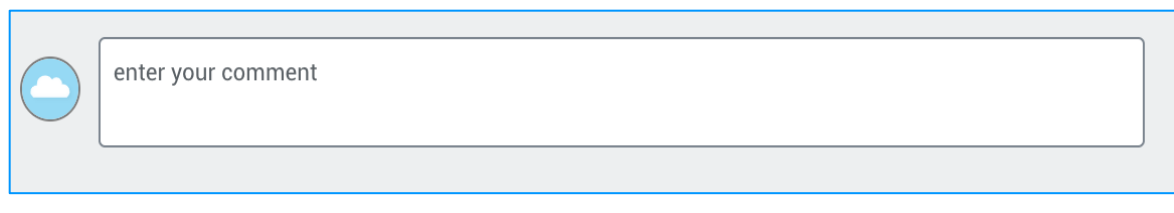

- 7. Click **Submit**.
- 8. (If applicable, this step may not always appear)

**Open** the costing allocation step.

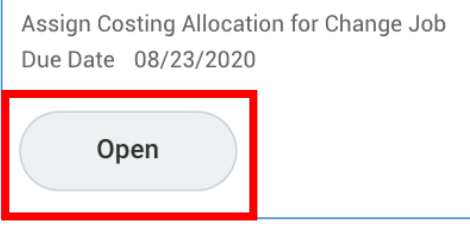

Under Costing Allocation Level select **Worker and Position**.

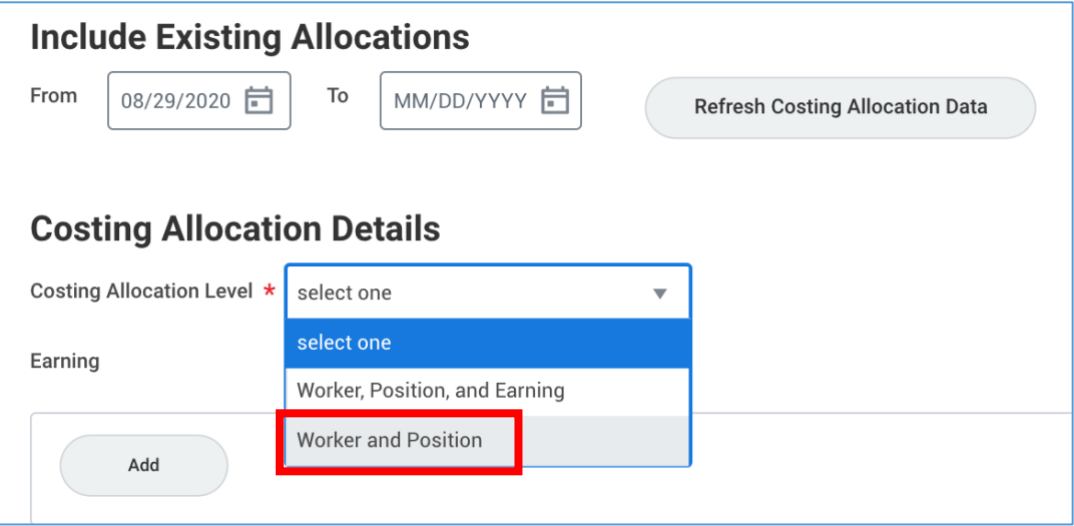

9. Click **Submit** at the bottom of the page. Do not add anything to the costing allocation because Adjuncts should not have a costing allocation.

# <span id="page-4-0"></span>**End the job/position early**

1. Change effective date to today's date.

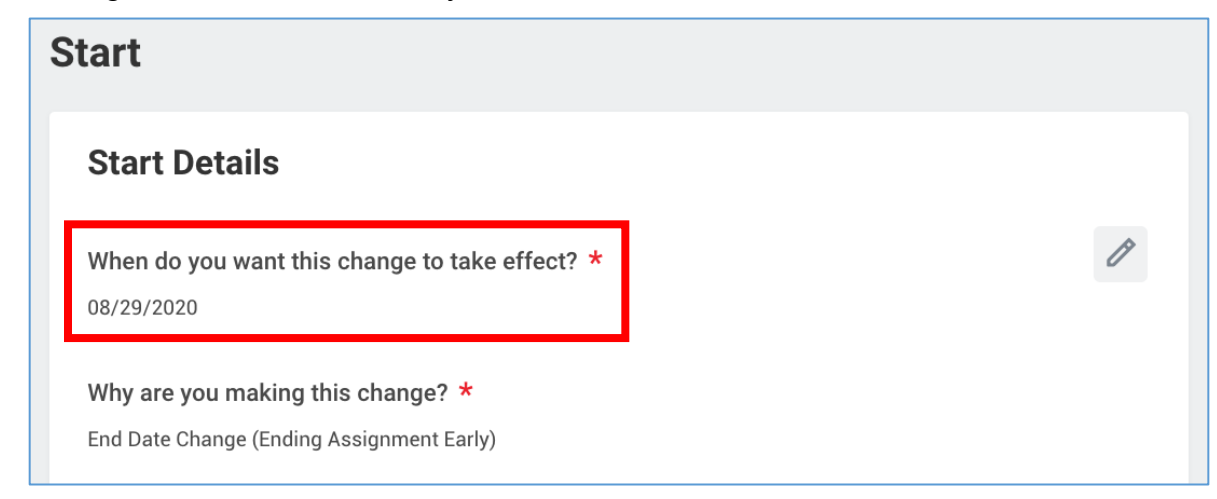

- 2. Click **Start** at the bottom of the page.
- 3. Scroll down to the section labelled **Administrative**.
- 4. Update the **End Employment Date.**

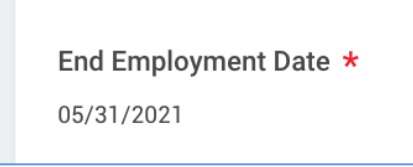

5. Enter the reason why the job/position is being ended early in the comment box at the bottom of the page.

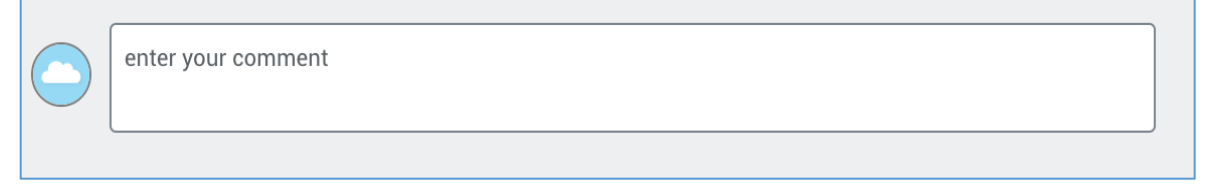

6. Click **Submit** at the bottom of the page.

## <span id="page-5-0"></span>**Change the Job Title/Business Title for the job/position**

1. Change effective date if needed.

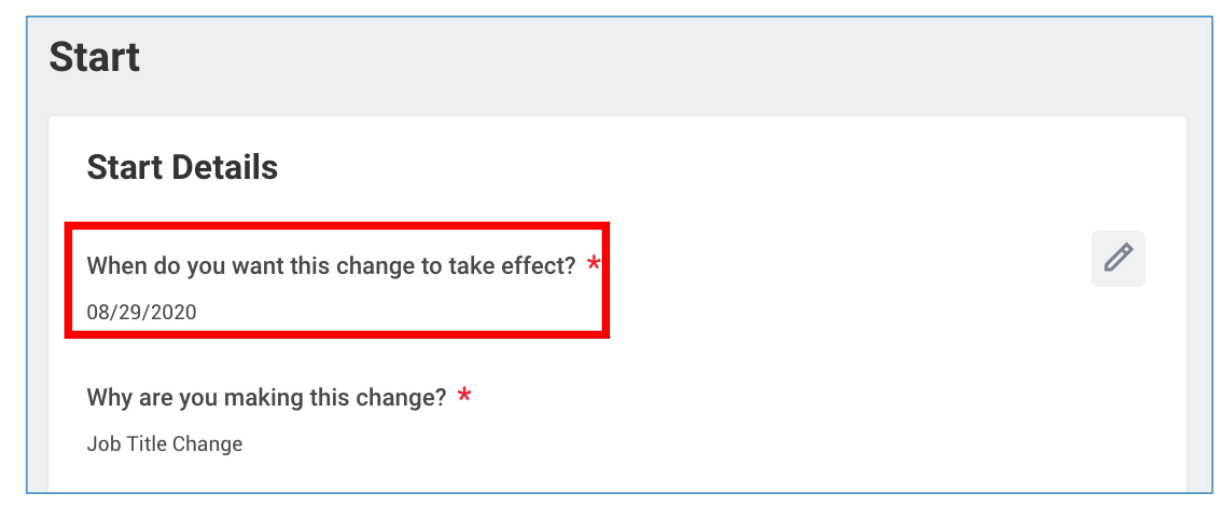

- 2. Click **Start** at the bottom of the page.
- 3. Scroll down to the section labelled **Job**.
- 4. Update the **Job Title**.

### **\*NOTE: Do not change the Job Profile.**

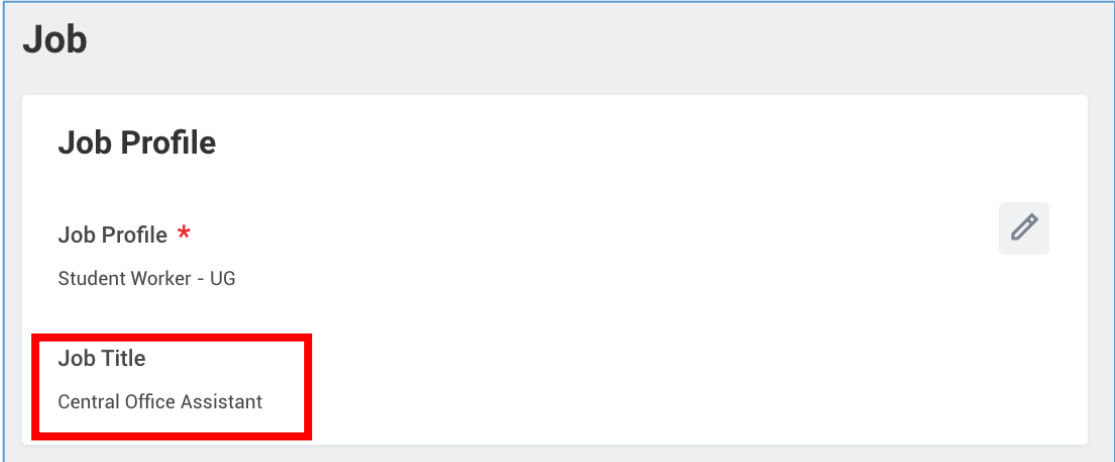

5. Click **Submit** at the bottom of the page.